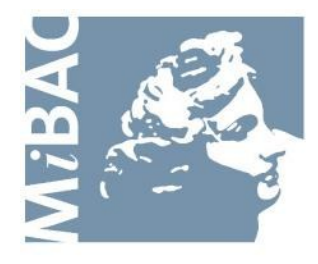

**DIREZIONE GENERALE** PER IL CINEMA

# **Sportello Telematico Cinema On Line (COL)**

Presentazione Domanda di sovvenzione per attività di promozione cinematografica in Italia e all'estero

> Versione 1.5 del 14/03/2011

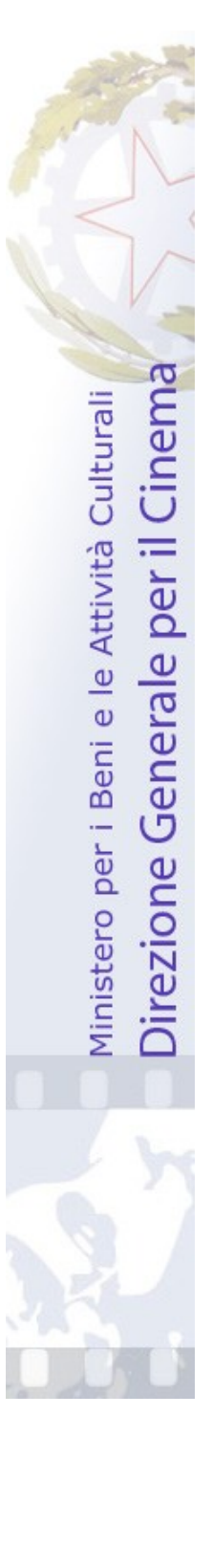

COL 1

# **INDICE**

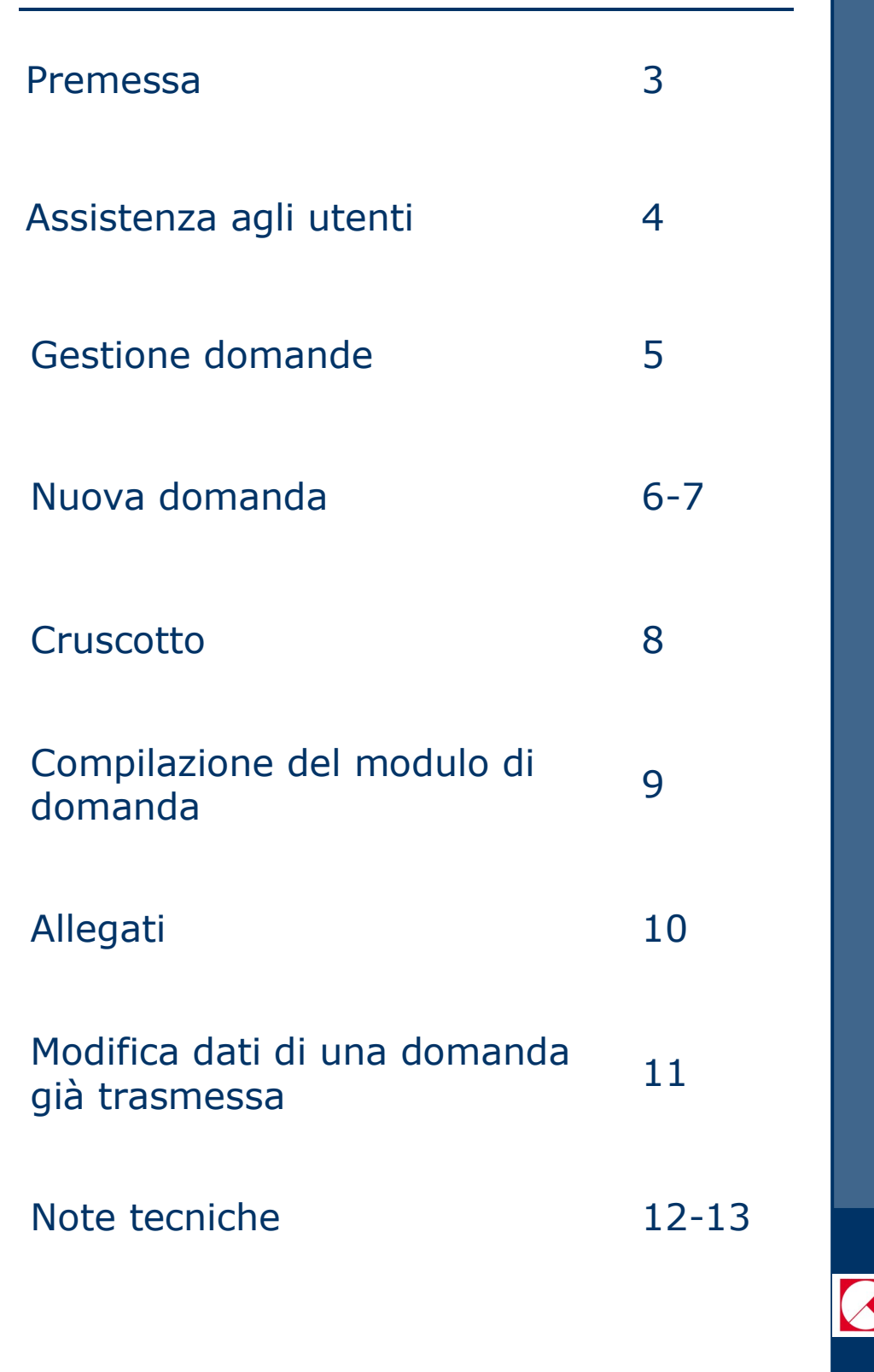

ided

I

N

D

I

C

E

### **Premessa**

Lo **sportello telematico Cinema On Line (COL)** permette ai soggetti che operano nel settore cinematografico di presentare domande alla Direzione Generale per il Cinema (DGC).

La presente guida ha l'obiettivo di illustrare la modalità di compilazione e trasmissione delle domande e, in particolare, della **Domanda di sovvenzione per attività di promozione cinematografica in Italia e all'estero**.

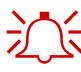

 $\sum_{n=1}^{\infty}$  Per poter usufruire dei servizi offerti da COL è necessario disporre di un "account".

> Per informazioni sulle modalità di accesso, navigazione ed utilizzo di COL si rinvia all'apposita *Guida all'accesso*.

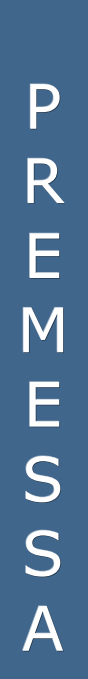

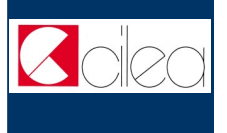

# **Assistenza agli utenti**

### **ASSISTENZA**

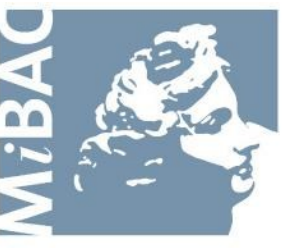

**DIREZIONE GENERALE** PER IL CINEMA

Da: Lunedi a: Venerdi Orario: 09.00 / 17.00 Tel: 06-67233217 Email: [marina.dandrea@beniculturali.it](mailto:marina.dandrea@beniculturali.it)

A S S I S T E N Z A U T E N  $\overline{\mathsf{T}}$ I

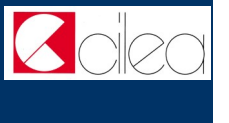

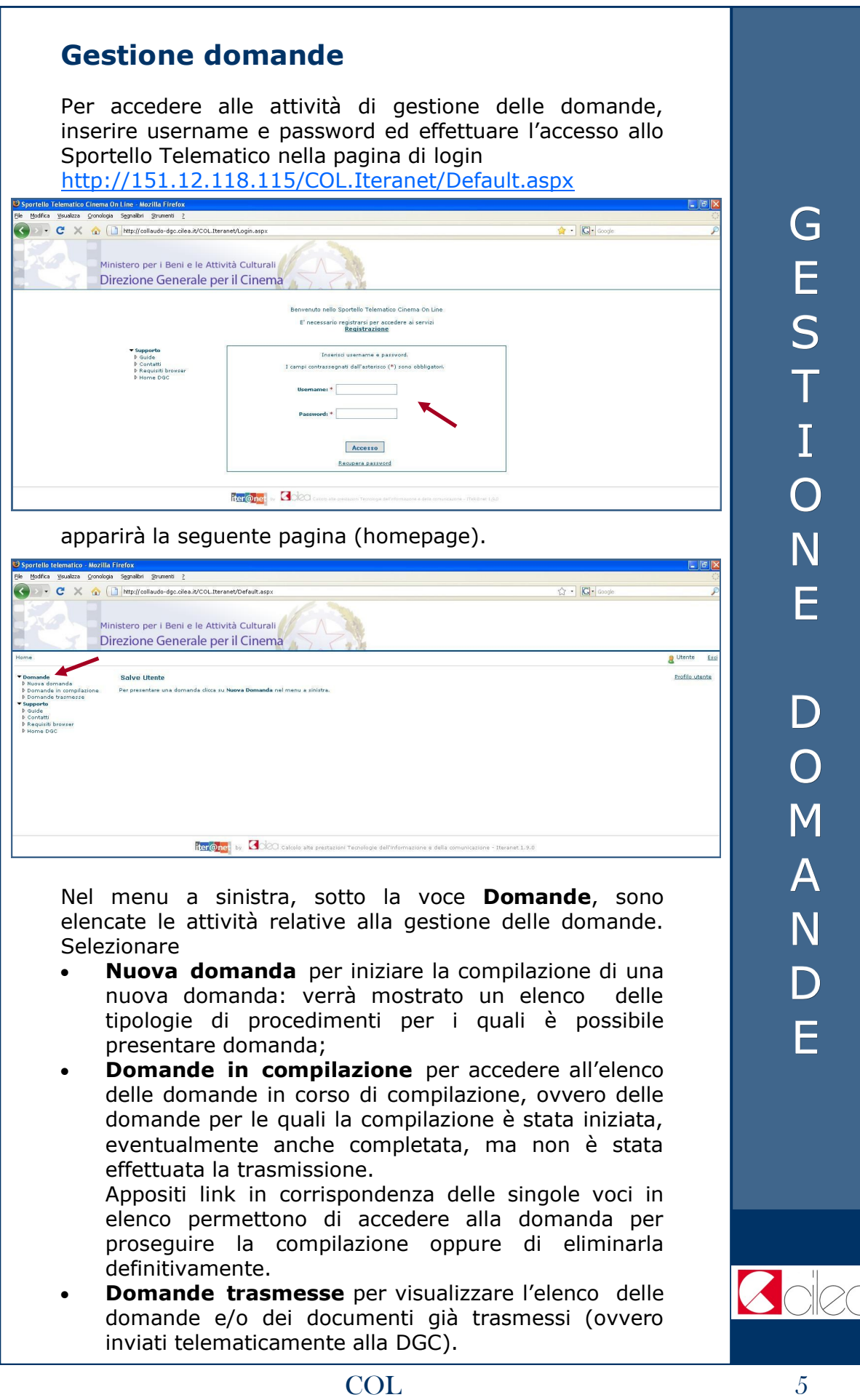

### **Nuova domanda**

Di seguito si riporta un diagramma che illustra la procedura per presentare una **Domanda di sovvenzione per attività di promozione cinematografica in Italia e all'estero**.

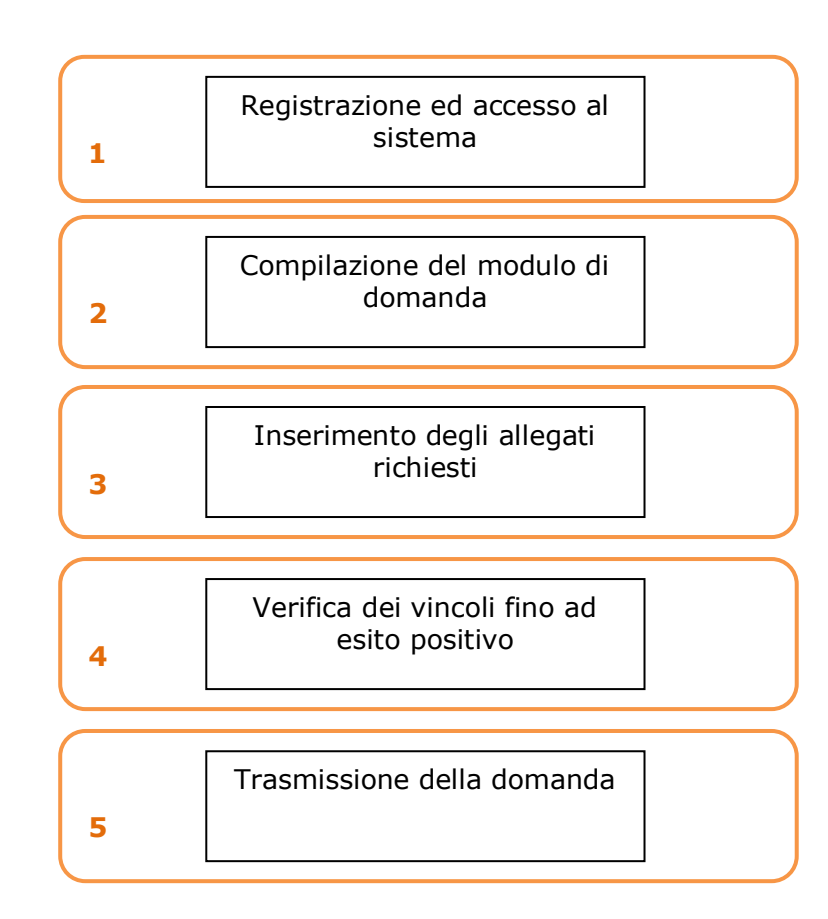

Per procedere alla compilazione on-line del modulo di domanda (passo n. 2 del diagramma) selezionare la voce **Nuova domanda** nella homepage (v. p. 5): verrà mostrato un elenco delle tipologie di procedimenti per i quali è possibile presentare domanda.

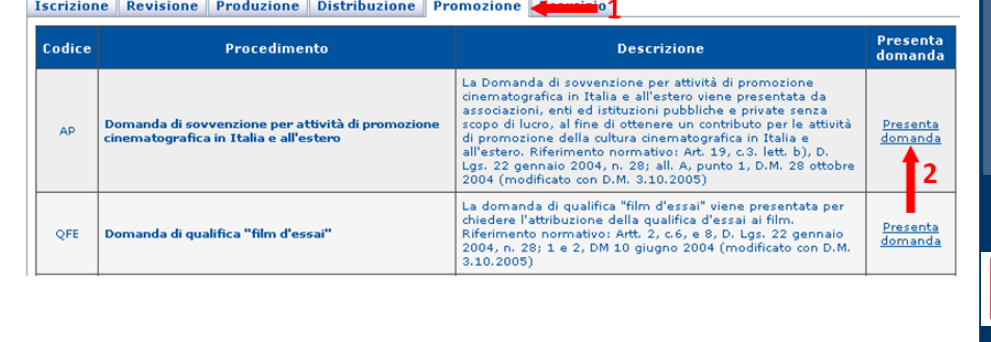

N U O V A  $\mathsf{D}$ O M A N D A

Selezionare la tipologia **Promozione** (freccia 1) cliccando sulla relativa linguetta, dopodiché cliccare sulla voce **Presenta domanda** (freccia 2) in corrispondenza del procedimento **Domanda di sovvenzione per attività di promozione cinematografica in Italia e all'estero**: sarà mostrato il cruscotto della domanda.

N U O V A D O M A N D A

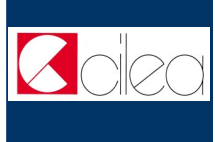

# **Cruscotto**

Attraverso la pagina del **cruscotto** si controllano le varie fasi della compilazione di una domanda.

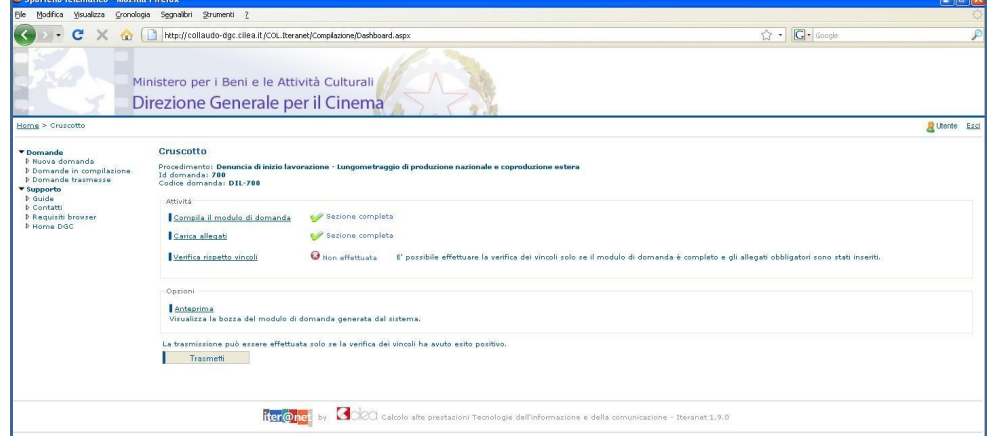

Cliccare sulla voce

- **Compila il modulo di domanda** per iniziare o completare la compilazione della domanda;
- **Carica allegati** per allegare gli allegati alla domanda (qualora fossero richiesti);
- **Verifica rispetto vincoli** per verificare se ci sono errori o mancato inserimento di allegati obbligatori. La verifica si può effettuare soltanto dopo aver completato la sezione *Compila il modulo della domanda*. In caso di difformità compare la scritta "Error" seguita dalla spiegazione dell'errore riscontrato. Se la verifica ha avuto esito positivo si può proseguire con la trasmissione della domanda (il pulsante "Trasmetti" diventa attivo).
- **Anteprima** per aprire una finestra contenente il file con la bozza del modulo di domanda, in modo da visualizzare e/o stampare quanto inserito durante le fasi della compilazione. La stampa dell'anteprima non ha valore legale, perché viene prodotta senza alcun controllo del rispetto dei vincoli, perciò riporta la dicitura "bozza" in filigrana;
- **Trasmetti** per effettuare l'invio telematico della domanda alla DGC. La trasmissione può essere effettuata soltanto se la verifica del rispetto dei vincoli ha dato esito positivo. Successivamente alla trasmissione la domanda non può più essere modificata.

Con la trasmissione viene assegnato alla domanda un codice identificativo, da utilizzare come riferimento per ogni successivo contatto con l'Amministrazione.

All'indirizzo e-mail indicato nella fase di apertura account sarà recapitato un messaggio di conferma dell'avvenuta trasmissione della domanda.

# C R U S C O T T O

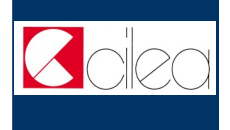

# **Compilazione del modulo di domanda**

Il modulo di domanda prevede la compilazione di quattro tipologie di schede.

#### **Scheda Dati dell'organismo**

Nella scheda **Dati dell'organismo** vengono richiesti i dati anagrafici dell'organismo che presenta la domanda, tra cui i dati relativi alla sede legale, alla sede amministrativa, al domicilio fiscale, all'indirizzo per la corrispondenza e al legale rappresentante.

#### **Scheda dichiarazioni**

Nella scheda **dichiarazioni** sono richieste alcune dichiarazioni relative alle sovvenzioni ricevute e alla costituzione dell'organismo.

#### **Scheda consuntivo**

Nel caso in cui siano state consuntivate attività nell'anno precedente a quello per cui si richiede la sovvenzione occorre compilare il relativo consuntivo.

#### **Scheda attività**

La **Scheda attività** contiene informazioni generali relative ad un'attività di promozione cinematografica, ed il relativo prospetto finanziario (entrate, uscite e tabella di riepilogo).

Per ogni attività da includere nel preventivo deve essere compilata una relativa **Scheda attività**.

Inizialmente il sistema predispone una sola **Scheda attività**. Per aggiungere una nuova **Scheda attività** cliccare sul pulsante **Nuovo** in alto.

Ogni scheda aggiunta viene associata alla denominazione specificata per l'attività.

Una volta che sono state aggiunte più schede, per selezionare la scheda relativa ad una specifica attività cliccare sul link **Seleziona** relativo all'attività, nella tabella in alto.

Per eliminare la scheda relativa ad un'attività cliccare sul link **Elimina** relativo all'attività, nella tabella in alto. Non è possibile eliminare la prima scheda.

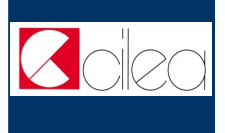

# **Allegati**

Oltre alla compilazione del modulo della domanda è previsto il caricamento tramite upload dei seguenti allegati:

- **Relazione e programma dettagliato delle attività preventivate**.
- **Relazione dettagliata sulle attività svolte nell'anno precedente**: da allegare se è stata concessa la sovvenzione per l'anno precedente.
- **Atto costitutivo, statuto ed elenco delle cariche sociali dell'organismo**: da allegare se tale documentazione non è mai stata presentata alla Direzione Generale per il Cinema.
- **Documentazione relativa alle variazioni dell'atto costitutivo e/o dello statuto e/o delle cariche sociali dell'organismo**: da allegare se sono avvenute variazioni dell'atto costitutivo e/o dello statuto e/o delle cariche sociali rispetto a quanto già noto alla Direzione Generale per il Cinema.
- **Copia dell'invito del paese ospitante**: da allegare solo in caso promozione di attività cinematografiche all' estero.
- **Copia di un documento di identità valido e leggibile del legale rappresentante.**

Dalla pagina del cruscotto della domanda cliccando sul link **Carica allegati** si arriva nella pagina **Allegati**, in cui è presente la tabella riepilogativa che mostra tutti gli allegati inseriti. Cliccando sul pulsante **Visualizza** in corrispondenza di un allegato inserito è possibile scaricare sul proprio computer il file corrispondente.

Per inserire o sostituire un allegato cliccare sul pulsante **Inserisci o modifica allegati** che porta nella pagina di inserimento allegati.

Per ciascun allegato richiesto cliccare sul pulsante **Sfoglia** per selezionare sul proprio computer il file da caricare sul sistema.

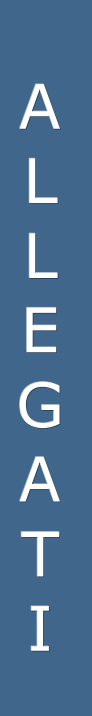

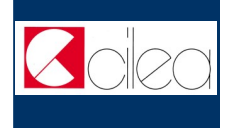

# **Modifica dati di una domanda già**

#### **trasmessa**

Nel caso in cui si vogliano apportare modifiche e/o integrazioni ad una domanda già trasmessa occorre innanzitutto avviare una nuova domanda, seguendo le istruzioni riportate nei capitoli precedenti.

Nella prima scheda della nuova domanda selezionare **NO** in corrispondenza del campo **Nuova domanda:**

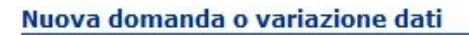

Indicare se si tratta di una nuova domanda o di variazione dati di una domanda già presentata.  $\circ$  si  $\bullet$  No Nuova domanda

Selezionare quindi nella tabella mostrata nella pagina la domanda di cui si vogliono variare i dati. Tale domanda deve essere già stata trasmessa ed associata all'utente corrente.

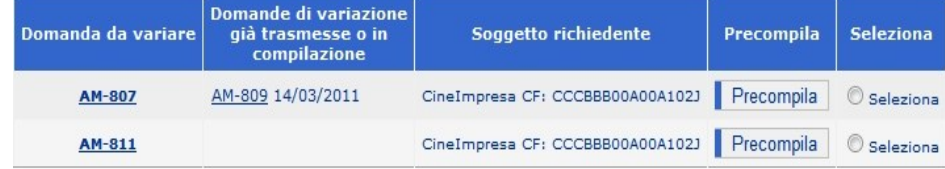

Attraverso il pulsante **Precompila** è possibile precompilare tutti i dati della domanda corrente e dei relativi allegati con i dati della domanda da variare. Se la domanda da variare ha già subito delle variazioni, la domanda corrente viene precompilata con i dati dell'ultima variazione trasmessa.

Una volta effettuata la precompilazione occorre aprire e scorrere tutte le schede del modulo di domanda e degli eventuali allegati compilabili On-Line, affinché il sistema li imposti come completi.

Si raccomanda di verificare la correttezza dei dati precompilati prima di trasmettere la domanda.

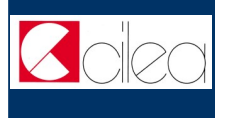

# N O T E T E C N I C H E

## **Note tecniche**

Si segnalano alcune peculiarità tecniche la cui conoscenza è utile per la compilazione della domanda o degli allegati da compilare on-line.

- È possibile compilare la domanda in più sessioni di lavoro.
- Il modulo on-line della domanda è costituito da due schede: è possibile compilare una scheda per volta.
- Non è possibile compilare la scheda successiva finché tutti i campi obbligatori della scheda corrente non siano stati compilati.
- Cliccando sul pulsante **Salva** presente nella parte inferiore di ciascuna scheda è possibile effettuare il salvataggio dei dati finora immessi, anche se la compilazione della scheda è ancora parziale.
- Il passaggio dalla scheda corrente alla successiva si effettua cliccando sul pulsante **Avanti** presente nella parte inferiore della scheda. L'operazione implica anche il salvataggio automatico dei dati immessi nella scheda corrente.
- Il passaggio dalla scheda corrente alla precedente si effettua cliccando sul pulsante **Indietro** presente nella parte inferiore della scheda.
- Terminata la compilazione delle schede previste per il modulo della domanda, cliccare sul pulsante **Vai al cruscotto** per tornare al cruscotto, ovvero alla pagina da cui si controllano le varie fasi di compilazione.
- Terminata la compilazione delle schede previste per il modulo di un allegato da compilare on-line, cliccare sul pulsante **Torna agli allegati** per tornare alla pagina di inserimento allegati.
- I campi contrassegnati da **asterisco rosso** (\*) sono obbligatori.

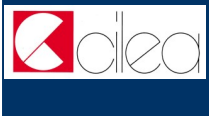

 La scelta effettuata in alcune **caselle combinate**  condiziona il contenuto di caselle combinate attigue.

Ad es. la scelta effettuata nella casella combinata "Regione di residenza" condiziona la lista delle province elencate nell'attigua casella combinata "Provincia di residenza".

Regione di residenza \* LAZIO **V** Provincia di residenza \* ROMA

N O T E T E C N I C H E

 $\overline{\mathbf{v}}$ 

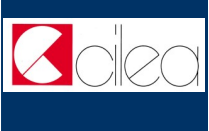